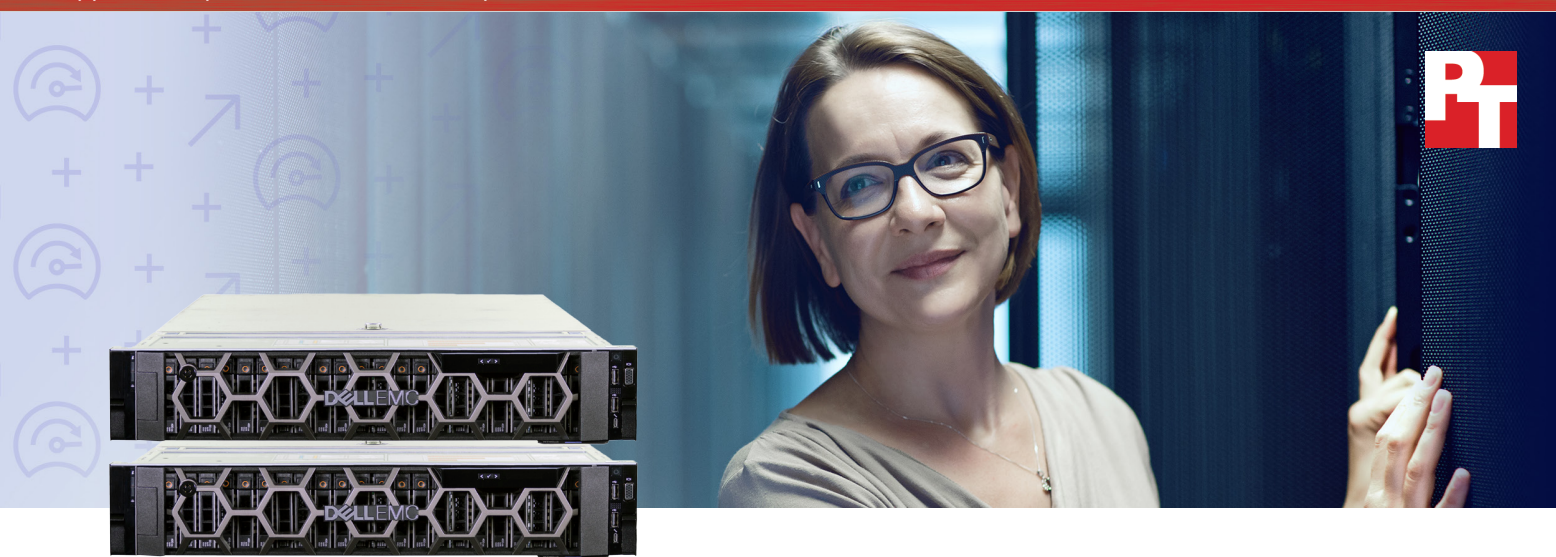

Serveur Dell EMC PowerEdge R740xd optimisé par les processeurs évolutifs Intel Xeon

# Traitement plus rapide et plus puissant des charges applicatives de base de données

Le nouveau serveur Dell EMC PowerEdge R740xd optimisé par les processeurs Intel offre de meilleures performances sur les bases de données virtualisées par rapport au serveur PowerEdge R720 existant

Les activités évoluent à la vitesse de l'éclair. La technologie est synonyme de rapidité mais les clients veulent accéder à des services encore plus rapidement. Pour répondre aux exigences actuelles d'une entreprise, il faut posséder une infrastructure matérielle capable de prendre en charge de grandes quantités de travail et d'offrir une expérience client plus réactive. Notre travail au sein du datacenter Principled Technologies a montré que le serveur Dell EMC™ PowerEdge™ R740xd 14e génération en est capable.

Nous avons exécuté une charge applicative OLTP (On Line Transaction Processing) sur un cluster de serveurs PowerEdge R740xd avec un stockage VMware® vSAN® et un processeur évolutif Intel® Xeon® et avons effectué une comparaison avec un serveur PowerEdge R720 12e génération utilisant un stockage sur disque dur traditionnel. Nous avons réalisé trois metrics clés : commandes de base de données par minute (OPM), IOPS et latence de stockage.

Lors de l'ensemble de nos tests portant sur les performances de base de données, le serveur Dell EMC PowerEdge R740xd a largement surpassé le serveur PowerEdge R720, en affichant des résultats permettant d'aider votre entreprise à mieux servir vos clients.

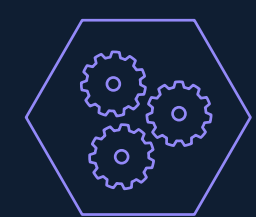

Traiter 8 x plus d'opérations de base de données par minute

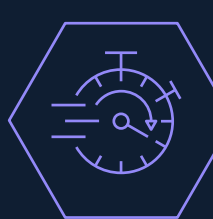

Traiter les opérations de base de données 98,46 % plus vite

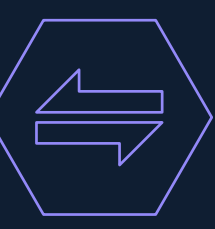

Prendre en charge plus de transactions de base de données avec 12 x plus d'E/S par seconde

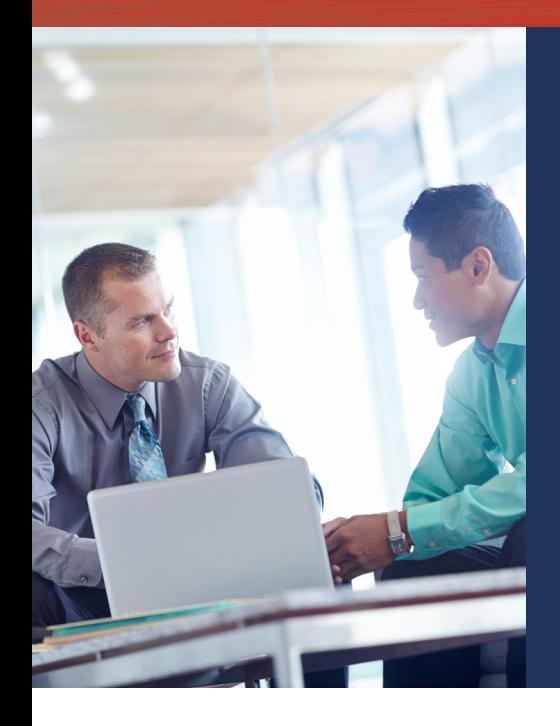

# Temps d'actualisation

Les organisations qui regardent vers l'avenir savent ce que cela signifie qu'être prêt. Votre entreprise se porte sans doute très bien avec votre infrastructure actuelle, mais le lancement d'un nouveau produit, un afflux inattendu de nouveaux clients ou une extension ordinaire de vos services peut interrompre le cours habituel de vos activités et laisser vos clients face à un faible niveau de service. C'est pourquoi il est important que les entreprises investissent dans de nouvelles technologies pouvant les aider à augmenter leur niveau de travail et à maintenir le bon déroulement de leurs opérations.

En comparaison avec les serveurs PowerEdge R720 12e génération, les serveurs PowerEdge R740xd 14e génération optimisés par les processeurs évolutifs Intel Xeon offrent des performances supérieures qui peuvent vous permettre de mieux répondre aux besoins de vos applications exigeantes.

# Méthode de test

Nous avons effectué des tests comparatifs sur les serveurs Dell EMC PowerEdge R740xd 14e génération et les serveurs PowerEdge R720 12e génération. Cette série de tests visait à évaluer la quantité de données pouvant être traitée par chaque système et la façon dont un fonctionnement sous pression de ces systèmes pouvait affecter l'expérience utilisateur.

Nous avons testé deux clusters de serveurs ESXi® distincts, chacun composé de deux hôtes. Le cluster PowerEdge R740xd utilisait le stockage VMware vSAN, avec des disques SSD PCIe comme niveau de mise en cache et des disques SSD SAS à lecture intensive comme niveau de capacité. Le cluster de serveurs PowerEdge R720 existant utilisait une baie de stockage SAN sur disque dur, configuration typique à cette époque. Nous avons utilisé l'application de test d'e-commerce DVD Store 2 à utilisation intensive de bases de données pour évaluer les performances de chaque cluster de serveurs lors du traitement d'une charge applicative LOTP simulée. Voir [Annexe](#page-6-0) B pour connaître les informations détaillées du banc de test.

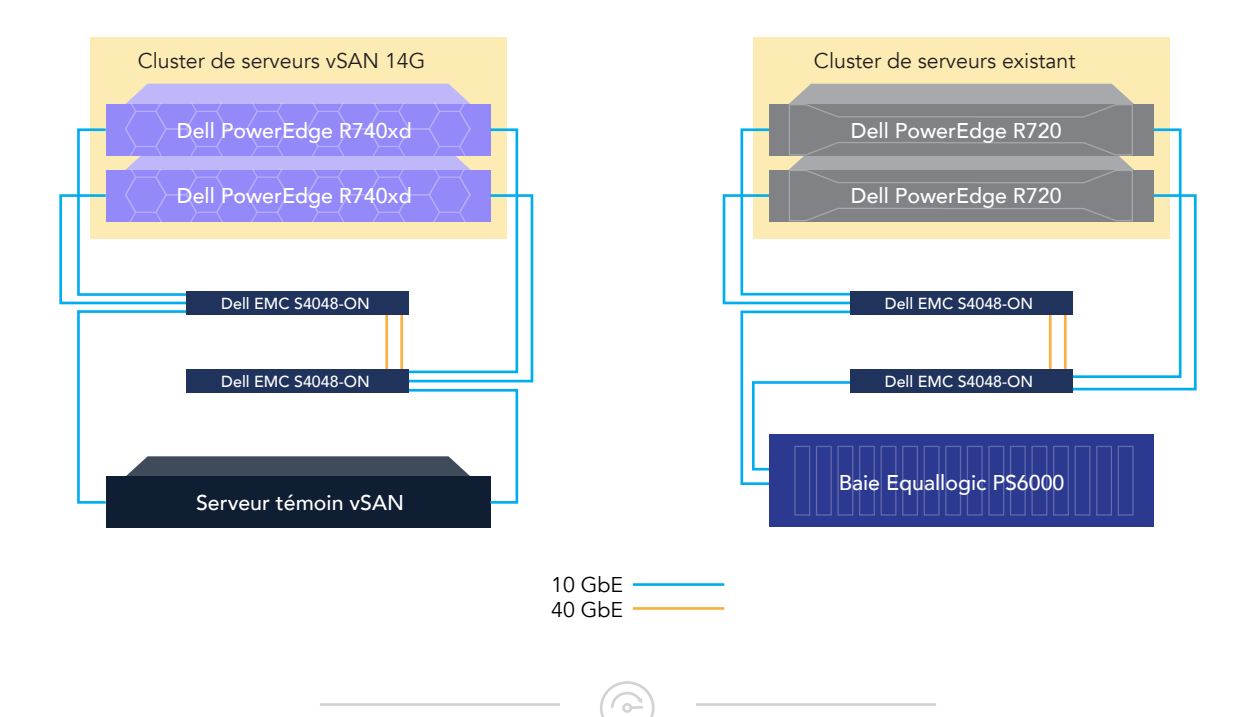

## Développez vos activités avec le serveur PowerEdge R740xd

Être au service de ses clients est essentiel pour toute entreprise. Grâce à la vitesse de son stockage VMware vSAN basé sur disque SSD NVMe et à son processeur évolutif Intel Xeon dernière génération, le cluster PowerEdge R740xd a traité 78 787 opérations de base de données par minute (OPM). Le cluster de serveurs PowerEdge R720 n'a pu en traiter que 9 625. Avec des serveurs capables d'accomplir huit fois plus d'opérations client, vous serez plus à même de suivre le rythme des activités métiers et donc d'offrir une meilleure expérience à vos utilisateurs. Votre organisation pourra également réduire l'encombrement de son datacenter en achetant moins de serveurs pour prendre en charge sa charge applicative. Mais vous pouvez également investir dans plus de matériel et planifier des interventions futures inévitables. En outre, le serveur 14e génération a traité 12 fois plus d'IOPS que le précédent serveur PowerEdge. Un meilleur rendement brut des IOPS peut permettre une meilleure gestion des charges applicatives difficiles en fonction des besoins de votre entreprise.

## Mieux servir vos clients grâce à des temps de réponse réduits

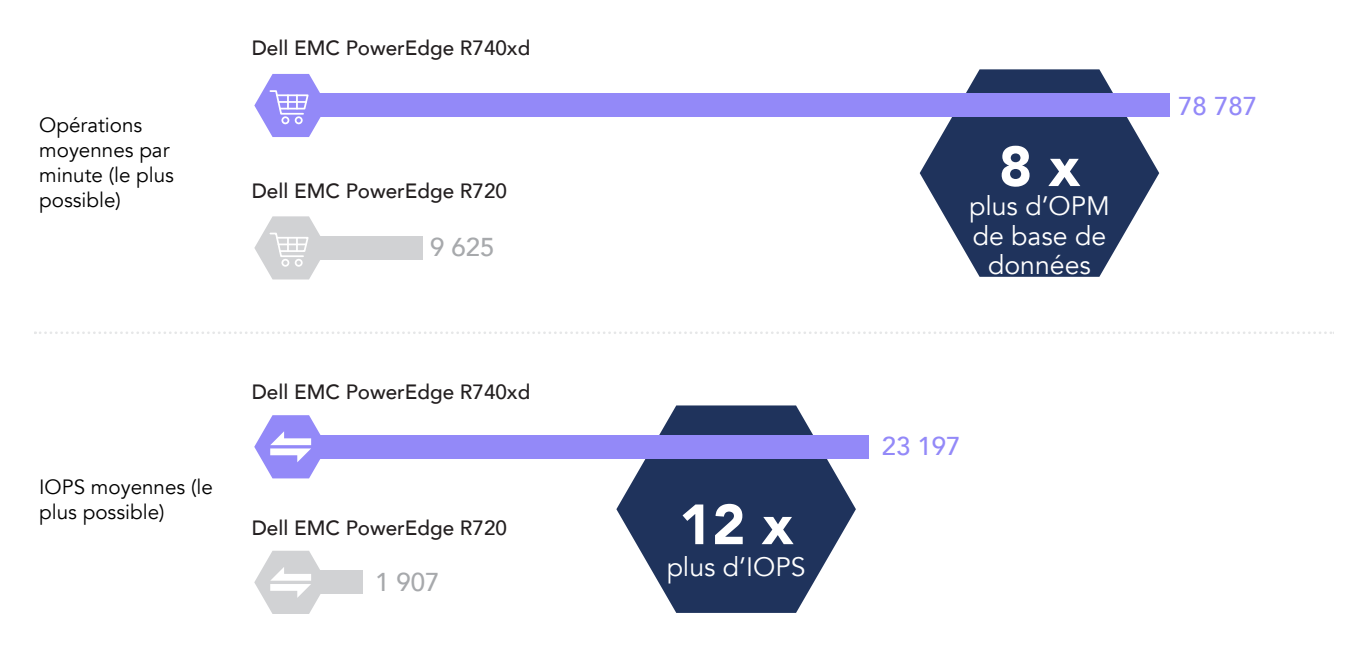

De nombreuses opérations métiers doivent être traitées rapidement. Ne pas pouvoir répondre à cette exigence peut conduire au mécontentement des clients ou même à leur départ. C'est pourquoi il est essentiel de vous assurer que vos serveurs peuvent communiquer et traiter les informations aussi vite que possible, sans décalage, ni retard. La solution Dell EMC PowerEdge R740xd offrait une latence de stockage 98,46 % inférieure à celle du serveur PowerEdge R720, rendant l'expérience utilisateur plus fluide et plus réactive.

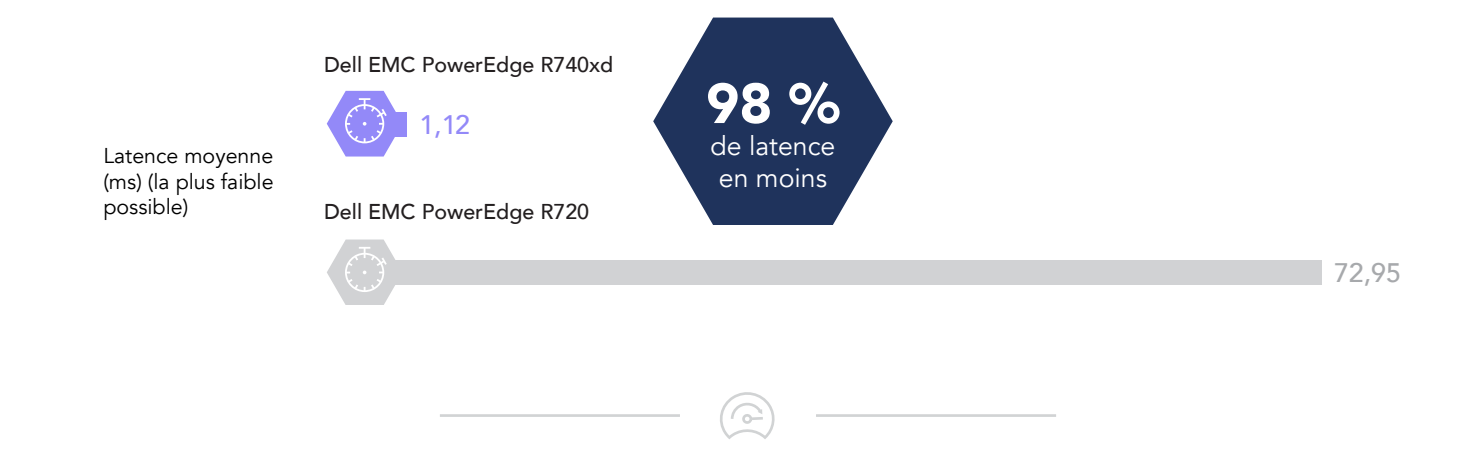

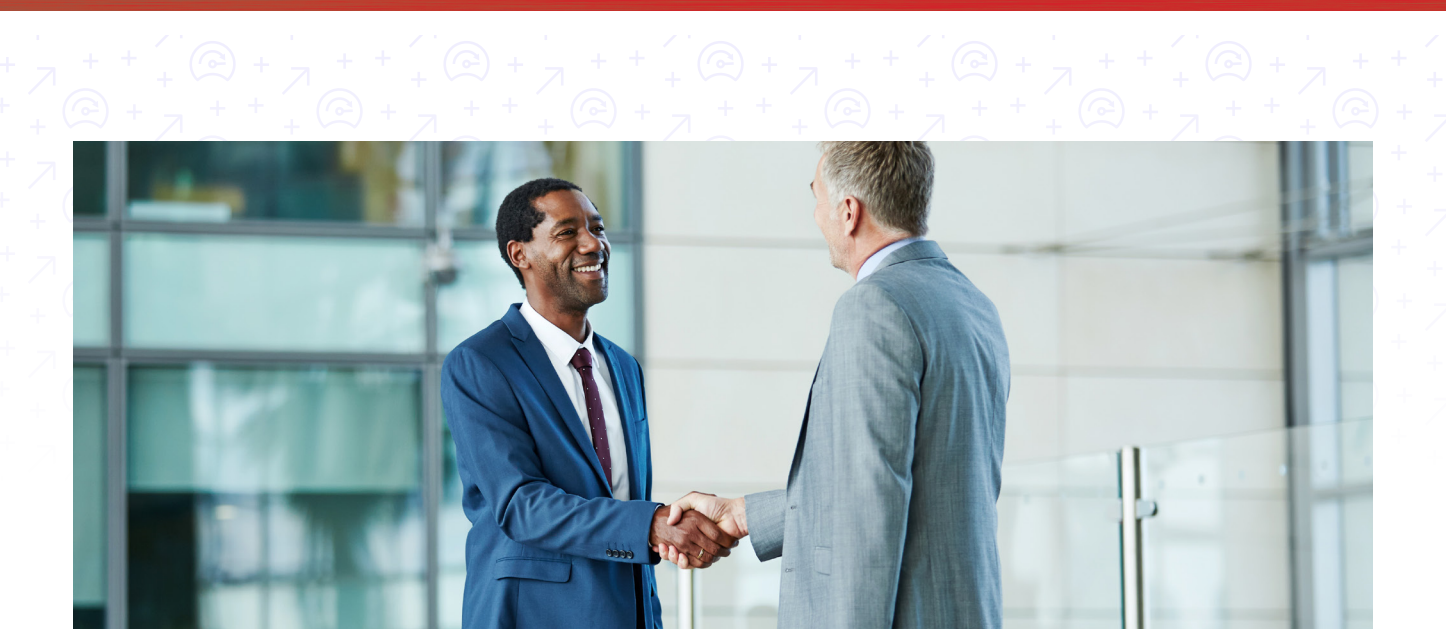

# Conclusion : actualisez votre infrastructure pour faire avancer votre entreprise

Votre datacenter est sans doute tout à fait capable de traiter vos opérations métiers correctement, mais après plusieurs années, pensez à l'actualiser pour booster l'activité de votre entreprise. Lors de nos tests pratiques, le serveur Dell EMC PowerEdge R740xd associé à la dernière génération de processeurs évolutifs Intel Xeon est apparu comme un produit phare. Dans un cluster VMware vSAN, le serveur PowerEdge R740xd a traité huit fois plus d'OPM et douze fois plus d'OPS avec une latence 98,46 inférieure par rapport au serveur PowerEdge R720 12e génération. Nos résultats montrent que l'achat de serveurs plus récents et plus puissants peut vous permettre de mieux servir vos utilisateurs actuels et de faire de la place pour l'avenir.

Traitement plus rapide et plus puissant des charges applicatives de base de données Juillet 2017 | 4

Le 12 mai 2017, nous avons finalisé les configurations matérielles et logicielles testées. Les mises à jour des configurations matérielles et logicielles récentes et actuelles sont fréquentes, il est donc possible que ces configurations ne représentent pas les dernières versions disponibles au moment de la parution de ce rapport. En ce qui concerne les systèmes antérieurs, nous avons opté pour des configurations représentatives des achats traditionnels de ces systèmes. Les tests pratiques ont pris fin le 5 juin 2017.

# Annexe A : Informations de configuration système

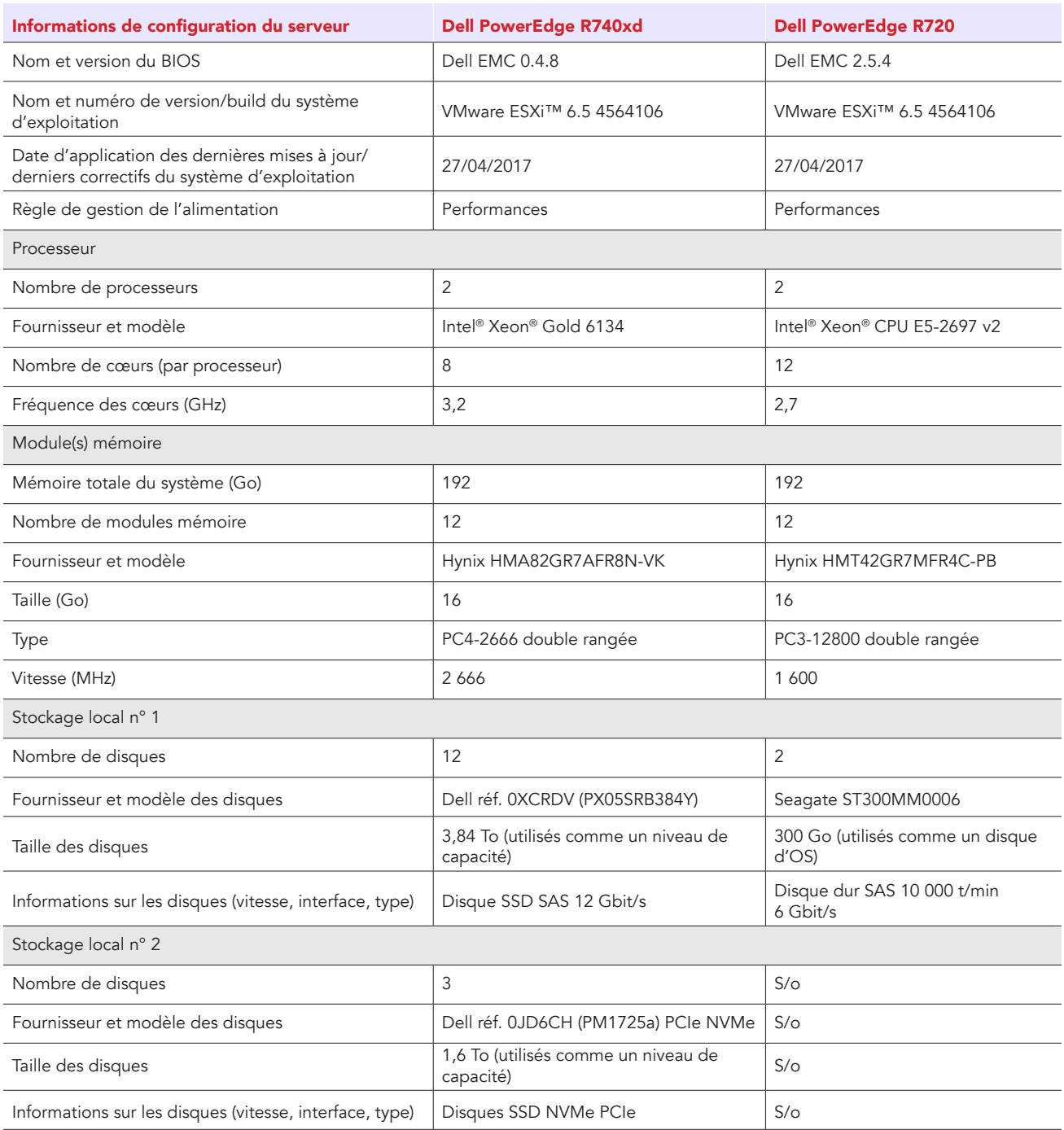

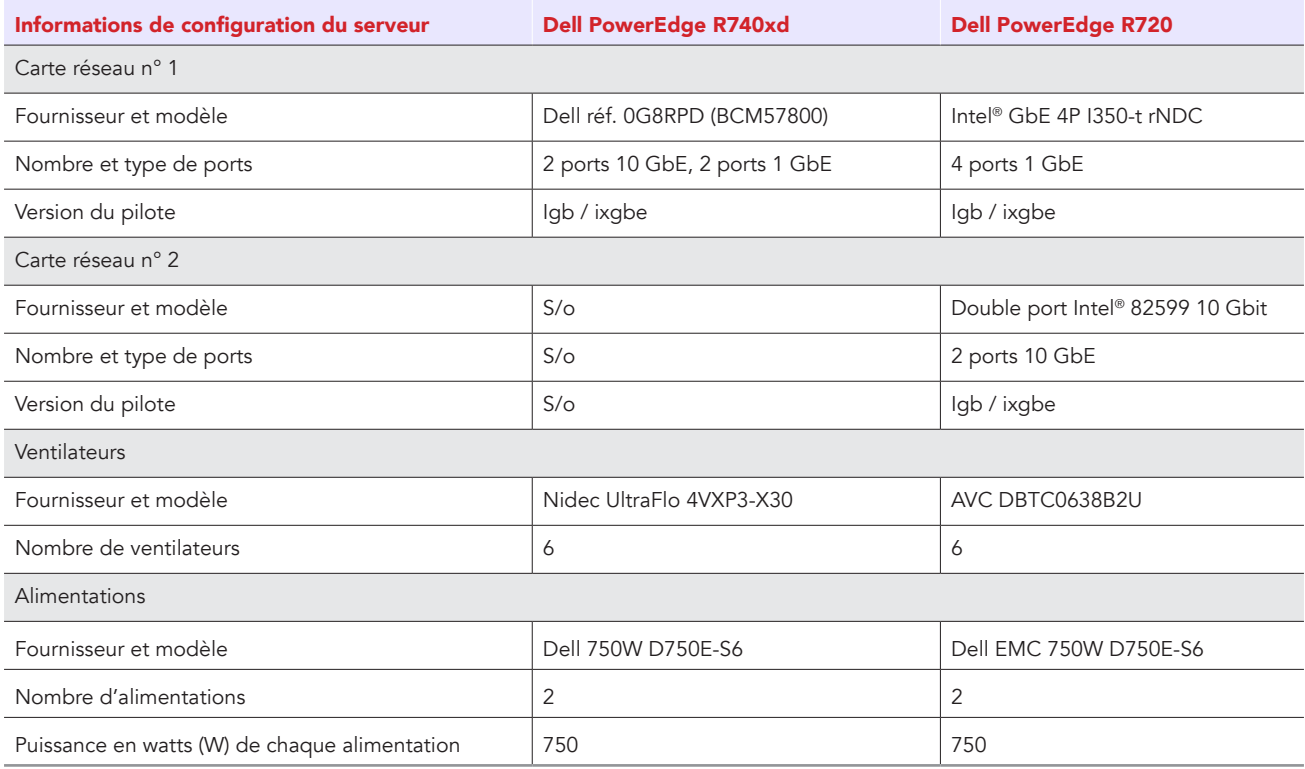

 $\odot$ 

# <span id="page-6-0"></span>Annexe B : Méthode de test

Nous avons installé et configuré la dernière version disponible de VMware vSphere 6.5 sur les deux clusters : le cluster de serveurs Dell 14G, qui utilisait deux serveurs Dell EMC PowerEdge R740xd et le cluster existant qui utilisait deux serveurs Dell EMC PowerEdge R720. Sur les serveurs Dell EMC PowerEdge R740xd, les hyperviseurs ont été installés en utilisant les modules SD doubles redondants. Sur les serveurs Dell EMC PowerEdge R720, les hyperviseurs ont été installés sur deux disques durs de 300 Go configurés sur la paire RAID1.

Nous avons utilisé les deux serveurs Dell EMC PowerEdge R740xd et un serveur témoin pour créer un cluster vSAN à deux nœuds avec 3 groupes de disques par serveur. Chaque groupe de disques était composé d'un disque SSD NVMe d'1,6 To comme périphérique de mise en cache et de quatre disques SSD SAS de 3,84 To comme périphériques de capacité. Nous avons également appliqué la règle de stockage VSAN par défaut, qui repose sur les paramètres suivants :

- Nombre de défaillances à tolérer = 1
- Nombre de bandes de disque par objet = 1
- Réservation d'espace d'objet = 0 %
- Réservation de cache de lecture Flash = 0 %
- Provisionnement de force = NON

Nous avons configuré les deux serveurs Dell EMC PowerEdge R720 pour utiliser une baie de stockage EqualLogic PS6000 SAN qui a été installée à l'aide de 16 disques durs de 600 Go sur une configuration RAID6 et avons provisionné un datastore NFS en utilisant tout l'espace de stockage disponible dans la baie.

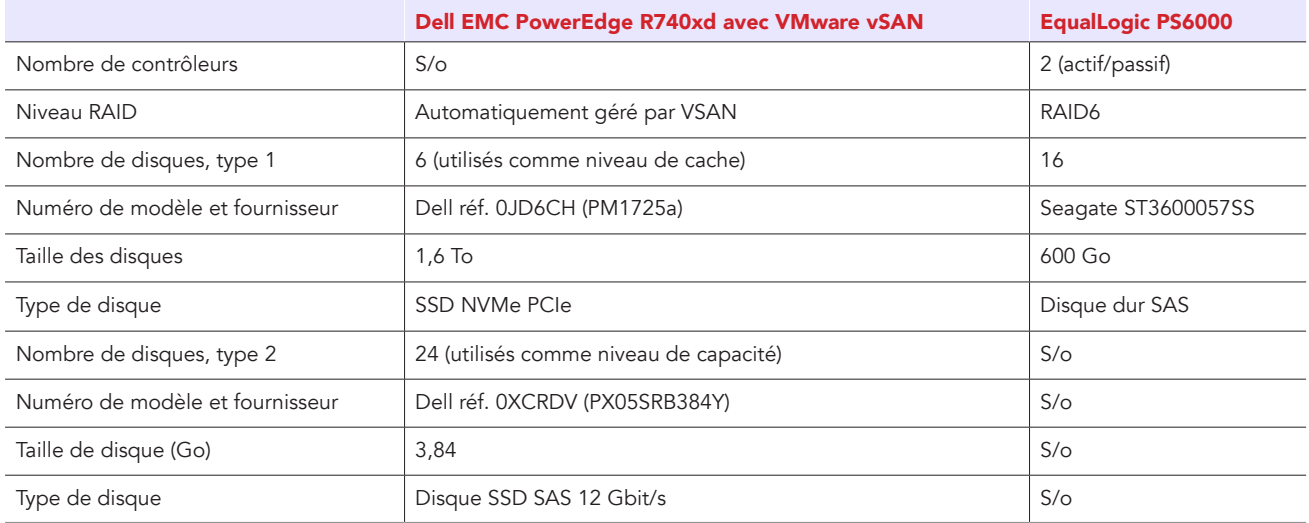

#### Tableau 1 : Spécifications détaillées sur le stockage

Nous avons câblé deux commutateurs Dell EMC S4048-ON à l'aide de deux ports 40GbE situés sur chaque commutateur et créé des réseaux VLAN dédiés à la gestion, vSAN, vMotion, au trafic NFS et au trafic privé des machines virtuelles sur tous les ports 10 GbE disponibles sur les deux switches. Tous les serveurs testés utilisaient des connexions réseau à deux ports 10GbE.

Pour le cluster Dell EMC PowerEdge R740xd, nous avons configuré 6 machines virtuelles SQL de grande capacité avec Windows Server 2016 et SQL Server 2016. Pour le cluster existant, nous avons configuré 6 machines virtuelles SQL de grande capacité avec Windows Server 2012 R2 et SQL 2012. Toutes les machines virtuelles testées comportaient 8 Go de mémoire, quatre CPU virtuels, un disque de 80 Go pour l'OS, un disque de 50 Go pour les fichiers de base de données et un disque de 30 Go pour les logs de base de données.

Nous avons utilisé l'application de test DVD Store Version 2.1 pour simuler un magasin en ligne où les clients se connectent, recherchent des produits et font des achats. Elle permet d'effectuer d'autres actions, comme l'ajout de nouveaux clients, afin de tester un large éventail de fonctions courantes de base de données. Nos tests DVD Store 2 comprenaient une période de préparation de 15 minutes suivie d'une période de test de 60 minutes.

Installation de VMware ESXi 6.5

- 1. Fixez le kit d'installation.
- 2. Démarrez le serveur.
- 3. Dans l'écran du programme d'installation VMware, appuyez sur Entrée.
- 4. Dans l'écran EULA, appuyez sur F11 pour accepter et continuer (Accept and Continue).
- 5. Sous Storage Devices, sélectionnez le disque virtuel approprié, puis appuyez sur Entrée.
- 6. Sélectionnez US comme configuration du clavier, puis appuyez sur Entrée.
- 7. Saisissez le mot de passe root à deux reprises, puis appuyez sur Entrée.
- 8. Appuyez sur F11 pour démarrer l'installation.
- 9. Une fois le serveur redémarré, appuyez sur F2, et saisissez les informations d'identification root.
- 10. Sélectionnez Configure Management Network, puis appuyez sur Entrée.
- 11. Sélectionnez la carte réseau appropriée, puis sélectionnez OK.
- 12. Sélectionnez les paramètres IPv4 et entrez l'adresse IP, le masque de sous-réseau et la passerelle du serveur.
- 13. Sélectionnez OK et redémarrez le réseau de gestion.
- 14. Répétez les étapes 1 à 13 sur les autres serveurs.

#### Déploiement de VMware vCenter Server 6.5

- 1. Sur une machine virtuelle ou un serveur Windows, localisez l'image d'installation de VMware-VCSA.
- 2. Montez l'image, accédez au dossier vcsa et lancez l'exécution de VMware-ClientIntegrationPlugin.exe.
- 3. Au démarrage de l'assistant, cliquez sur Next.
- 4. Acceptez les termes du contrat de licence, puis cliquez sur Next.
- 5. Acceptez le répertoire d'installation par défaut, puis cliquez sur Next.
- 6. Cliquez sur Install.
- 7. Cliquez sur Finish.
- 8. Dans le répertoire supérieur de l'image montée, ouvrez vcsa-setup.html.
- 9. Lorsque vous y êtes invité, cliquez sur Allow.
- 10. Cliquez sur Install.
- 11. Acceptez les termes du contrat de licence, puis cliquez sur Next.
- 12. Entrez le nom de domaine complet ou l'adresse IP de l'hôte sur lequel l'appliance vCenter Server sera déployée.
- 13. Indiquez un nom d'utilisateur et un mot de passe pour le système en question, puis cliquez sur Next.
- 14. Acceptez le certificat de l'hôte auquel vous avez choisi de vous connecter en cliquant sur Yes.
- 15. Sélectionnez le datacenter approprié, puis cliquez sur Next.
- 16. Sélectionnez la ressource appropriée, puis cliquez sur Next.
- 17. Saisissez un nom et un mot de passe pour la machine virtuelle, puis cliquez sur Next.
- 18. Cliquez sur l'option Install vCenter Server with an Embedded Platform Services Controller, puis cliquez sur Next.
- 19. Sélectionnez Create a new SSO domain.
- 20. Saisissez un mot de passe et confirmez-le.
- 21. Saisissez un nom de domaine d'authentification unique (SSO) et un nom de site SSO, puis cliquez sur Next.
- 22. Définissez une taille d'appliance appropriée, puis cliquez sur Next.
- 23. Sélectionnez un datacenter approprié, puis cliquez sur Next.
- 24. Sélectionnez Use an embedded database (PostgreSQL), puis cliquez sur Next.
- 25. À la page Network Settings, configurez les paramètres réseau en fonction de votre environnement, puis cliquez sur Next.
- 26. Vérifiez les paramètres et cliquez sur Finish.
- 27. Lorsque l'installation est terminée, cliquez sur Close.
- 28. À l'aide du client Web vSphere, connectez-vous au serveur vCenter en utilisant les informations d'identification fournies auparavant.

#### Création d'un cluster et ajout des hôtes à VMware vCenter

- 1. Une fois connecté à vCenter, accédez à Hosts and Clusters.
- 2. Sélectionnez l'instance vCenter de gestion du site principal.
- 3. Cliquez avec le bouton droit de la souris sur l'objet vCenter, puis sélectionnez New Datacenter...
- 4. Saisissez le nom du nouveau datacenter et cliquez sur OK.
- 5. Cliquez avec le bouton droit de la souris sur le nouveau datacenter, puis cliquez sur New Cluster...
- 6. Entrez vSAN comme nom pour le nouveau cluster.
- 7. Cliquez sur OK.
- 8. Une fois le cluster créé, cliquez avec le bouton droit de la souris sur le cluster, puis cliquez sur Add Host.
- 9. Entrez l'adresse IP du premier serveur, puis cliquez sur Next.
- 10. Entrez les informations d'identification root du serveur, puis cliquez sur Next.
- 11. Pour accepter le certificat du serveur, cliquez sur Yes.
- 12. Passez en revue les détails concernant le serveur, puis cliquez sur Next.
- 13. Attribuez la licence souhaitée, puis cliquez sur Next.
- 14. Désactivez le mode de verrouillage, puis cliquez sur Next.
- 15. Cliquez sur Finish.
- 16. Répétez les étapes 10 à 16 pour les nœuds restants.

#### Configuration de VMware vSphere Distributed Switch pour le cluster

1. Accédez à l'onglet Networking.

- 2. Développez vCenter pour le cluster.
- 3. Cliquez avec le bouton droit de la souris sur le datacenter, puis cliquez sur Distributed Switch->Distributed Switch.
- 4. Saisissez un nom pour le vDS, puis cliquez sur Next.
- 5. Sélectionnez Distributed switch: 6.5.0, puis cliquez sur Next.
- 6. Définissez deux liaisons montantes et entrez un vSAN comme nouveau groupe de ports par défaut.
- 7. Cliquez sur Next.
- 8. Vérifiez les paramètres et cliquez sur Finish.
- 9. Sélectionnez le nouveau vDS et cliquez sur l'onglet Configure.
- 10. Sous Properties, cliquez sur Edit...
- 11. Cliquez sur Advanced, puis pour le paramètre MTU, saisissez 9000.
- 12. Cliquez sur OK.
- 13. Sur le côté gauche, cliquez avec le bouton droit de la souris sur le nouveau groupe de ports vSAN qui a été créé avec le nouveau vDS.
- 14. Cliquez sur Edit Settings.
- 15. Cliquez sur VLAN, puis saisissez le VLAN pour le trafic vSAN.
- 16. Cliquez sur OK.
- 17. Cliquez avec le bouton droit de la souris sur le vDS, puis cliquez sur Distributed Port Group $\rightarrow$ New Distributed Port Group.
- 18. Saisissez vMotion comme nom du nouveau groupe de ports, puis cliquez sur Next.
- 19. Sous VLAN, définissez un VLAN pour vMotion. Cliquez sur Next.
- 20. Vérifiez les paramètres du groupe de ports, puis cliquez sur Finish.
- 21. Cliquez avec le bouton droit de la souris sur le vDS, puis cliquez sur Distributed Port Group->New Distributed Port Group.
- 22. Saisissez VM\_NET comme nom du nouveau groupe de ports, puis cliquez sur Next.
- 23. Sous VLAN, définissez un VLAN pour VM\_NET. Cliquez sur Next.
- 24. Vérifiez les paramètres du groupe de ports, puis cliquez sur Finish.
- 25. Cliquez avec le bouton droit de la souris sur le SDV, puis cliquez sur Add and Manage Hosts...
- 26. Sélectionnez Add hosts, puis cliquez sur Next.
- 27. Cliquez sur + New hosts...
- 28. Sélectionnez tous les hôtes compatibles dans le cluster vCenter, puis cliquez sur OK.
- 29. Cliquez sur Next.
- 30. Sélectionnez Manage physical adapters et Manage VMkernel adapters, puis cliquez sur Next.
- 31. Pour chaque hôte, sélectionnez chacun des deux ports 10Gb, cliquez sur Assign uplink, puis attribuez-les aux deux ports de liaison montante.
- 32. Cliquez sur Next.
- 33. Sélectionnez le premier hôte, puis cliquez sur +New adapter.
- 34. Sélectionnez un réseau existant, puis cliquez sur Browse.
- 35. Sélectionnez le groupe de ports vMotion, puis cliquez sur OK.
- 36. Cliquez sur Next.
- 37. Vérifiez le service vMotion pour l'activer, puis cliquez sur Next.
- 38. Entrez les informations souhaitées concernant le réseau pour le nouveau VMKernel, puis cliquez sur Next.
- 39. Cliquez sur OK.
- 40. Sélectionnez le premier hôte, puis cliquez sur +New adapter.
- 41. Cliquez sur Select an existing network, puis cliquez sur Browse.
- 42. Sélectionnez le groupe de ports VSAN, puis cliquez sur OK. Cliquez sur Next.
- 43. Vérifiez le service Virtual SAN pour l'activer, puis cliquez sur Next.
- 44. Entrez les informations souhaitées concernant le réseau pour le nouveau VMKernel, puis cliquez sur Next. Cliquez sur OK.
- 45. Sélectionnez chacun des hôtes restants individuellement et répétez les étapes 33 à 44 pour chaque serveur. Cliquez sur Next.
- 46. Analysez l'impact, puis cliquez sur Next.
- 47. Vérifiez les paramètres, puis cliquez sur Next.

#### Activation du SAN virtuel sur le cluster de serveurs

- 1. Connectez-vous au client Web vCenter et accédez à Hosts and Clusters.
- 2. Développez le vCenter de gestion du site principal et sélectionnez le cluster vSAN.
- 3. Sélectionnez l'onglet Configure, puis, sous Virtual SAN, cliquez sur General->Configure
- 4. Cliquez sur Next dans l'écran vSAN capabilities.
- 5. Cliquez sur Next dans l'écran Network validation.
- 6. Sélectionnez les disques à réclamer pour la mise en cache et la capacité du cluster vSAN, puis cliquez sur Next.
- 7. Cliquez sur Finish dans l'écran Ready to complete.

#### Création des machines virtuelles SQL Server

Voici la procédure utilisée pour créer 6 machines virtuelles SQL Server par cluster.

- 1. Dans VMware vCenter, accédez à Virtual Machines.
- 2. Pour créer une VM, cliquez sur l'icône.
- 3. Conservez l'option Create a new virtual machine sélectionnée, puis cliquez sur Next.
- 4. Saisissez un nom pour la machine virtuelle, puis cliquez sur Next.
- 5. Placez la machine virtuelle sur l'hôte souhaité avec des CPU disponibles, puis cliquez sur Next.
- 6. Sélectionnez le datastore approprié pour héberger la machine virtuelle, puis cliquez sur Next.
- 7. Sélectionnez l'OS invité approprié, puis cliquez sur Next.
- 8. À la section Customize Hardware, utilisez les paramètres suivants :
	- Définissez le nombre de vCPU sur 4.
	- Définissez la mémoire sur 8 Go.
	- Ajouter 1 VMDK de 80 Go pour l'OS, 1 VMDK de 50 Go pour les fichiers de base de données et 1 VMDK de 30 Go pour les logs de base de données. Définissez tous les VMDK sur Thick provision eager zeroed.
	- Créez trois contrôleurs SCSI VMware Paravirtual supplémentaires et attribuez les VMDK aux nouveaux contrôleurs.
	- Rattachez l'ISO de l'OS sur le lecteur de CD/DVD.
- 9. Cliquez sur Next.
- 10. Cliquez sur Finish.

### Installation et configuration des machines virtuelles SQL Server

#### Installation de Windows Server 2016

Voici la procédure utilisée pour installer et configurer les machines virtuelles SQL Server :

- 1. Rattachez l'ISO Windows Server 2016 à la machine virtuelle.
- 2. Ouvrez la console VM et lancez la machine virtuelle.
- 3. Lorsque vous y êtes invité, appuyez sur une touche pour démarrer à partir du DVD.
- 4. Lorsque l'écran d'installation s'affiche, conservez la langue, le format horaire/monétaire et la méthode d'entrée par défaut, puis cliquez sur Next.
- 5. Cliquez sur Install Now.
- 6. Lorsque vous y êtes invité, saisissez la clé du produit.
- 7. Sélectionnez Windows Server 2016 Datacenter Edition (Server with a GUI), puis cliquez sur Next.
- 8. Cochez la case I accept the license terms, puis cliquez sur Next.
- 9. Cliquez sur Custom: Install Windows only (advanced).
- 10. Sélectionnez Drive 0 Unallocated Space, puis cliquez sur Next. Windows se lance automatiquement, puis redémarre automatiquement une fois l'opération terminée.
- 11. Lorsque la page Settings s'affiche, remplissez les champs Password et Reenter Password avec le même mot de passe. Connectezvous avec le mot de passe que vous venez de définir.
- 12. Installez VMware Tools sur les machines virtuelles hébergées sur les serveurs ESXi.

#### Installation de SQL Server 2016

- 1. Rattachez l'ISO du kit d'installation pour SQL Server 2016 à la machine virtuelle.
- 2. Cliquez sur Run SETUP.EXE. Si Autoplay ne lance pas l'installation, accédez au DVD SQL Server 2016 et double-cliquez dessus.
- 3. Dans le volet de gauche, cliquez sur Installation.
- 4. Cliquez sur New SQL Server stand-alone installation or add features to an existing installation.
- 5. Indiquez Evaluation pour l'édition que vous installez, puis cliquez sur Next.
- 6. Cochez la case permettant d'accepter les conditions de la licence, puis cliquez sur Next.
- 7. Cliquez sur Use Microsoft Update to check for updates, puis cliquez sur Next.
- 8. Dans l'écran Feature Selection, sélectionnez Database Engine Services, Full-Text and Semantic Extractions for Search, Client Tools Connectivity et Client Tools Backwards Compatibility.
- 9. Cliquez sur Next.
- 10. Dans l'écran Instance configuration, conservez la sélection par défaut de l'instance par défaut, puis cliquez sur Next.
- 11. Dans l'écran Server Configuration, acceptez les valeurs par défaut, puis cliquez sur Next.
- 12. Dans l'écran Database Engine Configuration, sélectionnez la méthode d'authentification qui vous convient. Pour réaliser notre test, nous avons sélectionné Mixed Mode.
- 13. Saisissez et confirmez le mot de passe pour le compte administrateur système.
- 14. Cliquez sur Add Current user. Cette opération peut durer plusieurs secondes.
- 15. Cliquez sur Next.
- 16. Dans l'écran Ready to Install, cliquez sur Install.
- 17. Fermez la fenêtre d'installation.
- 18. Dans SQL Server Installation Center, cliquez sur Install SQL Server Management Tools.
- 19. Cliquez sur Download SQL Server Management Studio.
- 20. Cliquez sur Run.
- 21. Lorsque l'écran Microsoft SQL Server Management Studio s'affiche, cliquez sur Install.
- 22. Lorsque l'installation est terminée, cliquez sur Close.

#### Installation de Windows Server 2012 R2

- 1. Rattachez l'ISO Windows Server 2012 R2 à la machine virtuelle.
- 2. Ouvrez la console VM et lancez la machine virtuelle.
- 3. Lorsque vous y êtes invité, appuyez sur une touche pour démarrer à partir du DVD.
- 4. Lorsque l'écran d'installation s'affiche, conservez la langue, le format horaire/monétaire et la méthode d'entrée par défaut, puis cliquez sur Next.
- 5. Cliquez sur Install Now.
- 6. Saisissez la clé du produit, puis cliquez sur Next.
- 7. Sélectionnez Windows Server 2012 R2 Datacenter (Server with a GUI), puis cliquez sur Next.
- 8. Cochez la case I accept the license terms, puis cliquez sur Next.
- 9. Cliquez sur Custom: Install Windows only (advanced).
- 10. Sélectionnez Drive 0 Unallocated Space, puis cliquez sur Next. Windows se lance automatiquement, puis redémarre automatiquement une fois l'opération terminée.
- 11. Lorsque la page Settings s'affiche, remplissez les champs Password et Reenter Password avec le même mot de passe.
- 12. Connectez-vous avec le mot de passe que vous venez de définir et installez VMware Tools.

#### Installation de SQL Server 2012

- 1. Montez le kit d'installation pour SQL Server 2012.
- 2. Cliquez sur Run SETUP.EXE. Si Autoplay ne lance pas l'installation, accédez au DVD SQL Server 2012 et double-cliquez dessus.
- 3. Dans le volet de gauche, cliquez sur Installation.
- 4. Cliquez sur New SQL Server stand-alone installation or add features to an existing installation.
- 5. Sélectionnez Enter the product Key, puis saisissez la clé produit. Cliquez sur Next.
- 6. Cochez la case permettant d'accepter les conditions de la licence, puis cliquez sur Next.
- 7. Cliquez sur Use Microsoft Update to check for updates, puis cliquez sur Next.
- 8. Pour installer les fichiers de support de configuration, cliquez sur Install.
- 9. Si aucune défaillance ne s'affiche, cliquez sur Next.
- 10. Dans l'écran Setup Role, choisissez SQL Server Feature Installation, puis cliquez sur Next.
- 11. Dans l'écran Feature Selection, sélectionnez Database Engine Services, Full-Text and Semantic Extractions for Search, Client Tools Connectivity, Client Tools Backwards Compatibility, Management Tools – Basic et Management Tools – Complete. Cliquez sur Next.
- 12. Dans l'écran Installation Rules, une fois la vérification terminée, cliquez sur Next.
- 13. Dans l'écran Instance configuration, conservez la sélection par défaut de l'instance par défaut, puis cliquez sur Next.
- 14. Dans l'écran Server Configuration, choisissez NT Service\SQLSERVERAGENT for SQL Server Agent, puis choisissez NT Service\ MSSQLSERVER for SQL Server Database Engine. Définissez Startup Type sur Automatic. Cliquez sur Next.
- 15. Dans l'écran Database Engine Configuration, sélectionnez la méthode d'authentification qui vous convient. Pour réaliser notre test, nous avons sélectionné Mixed Mode.
- 16. Saisissez et confirmez le mot de passe pour le compte administrateur système.
- 17. Cliquez sur Add Current user. Cette opération peut durer plusieurs secondes.
- 18. Cliquez sur Next.
- 19. Dans l'écran Error and usage reporting, cliquez sur Next.
- 20. Dans l'écran Installation Configuration Rules, vérifiez l'absence de défaillances ou d'avertissements pertinents, puis cliquez sur Next.
- 21. Dans l'écran Ready to Install, cliquez sur Install.
- 22. Une fois l'installation terminée, cliquez sur Close.
- 23. Exécutez l'installation encore une fois, en créant une nouvelle installation SQL avec les mêmes paramètres.
- 24. Fermez la fenêtre d'installation.

## Configuration et exécution de l'outil d'analyse comparative DVD Store 2

#### Tour d'horizon de la génération des données

Nous avons généré les données à l'aide du script Install.pl inclus dans DVD Store version 2.1 (DS2), en indiquant les paramètres pour notre taille de base de données de 20 Go et la plate-forme de base de données utilisée. Nous avons exécuté le script Install.pl sur un système utilitaire exécutant Linux® pour générer le schéma de la base de données.

Après le traitement de la génération de données, nous avons transféré les fichiers de données et de création de schéma sur un système Windows exécutant SQL Server 2016. Nous avons conçu la base de données de 20 Go dans SQL Server, puis effectué une sauvegarde complète en stockant le fichier de sauvegarde à distance pour y accéder rapidement. Nous avons utilisé ce fichier de sauvegarde pour restaurer la base de données en cas de besoin.

La seule modification que nous avons apportée aux scripts de création de schéma a été les tailles de fichier spécifiées pour notre base de données. Nous avons explicitement défini des tailles de fichier supérieures à ce qui était nécessaire afin de nous assurer qu'aucune activité de croissance de fichiers n'affecterait les résultats du test. En dehors de cette modification, nous avons créé et chargé la base de données comme indiqué dans la documentation de DVD Store. Plus spécifiquement, nous avons effectué les étapes suivantes :

- 1. Générer les données et créer la base de données et la structure de fichiers en utilisant les scripts de création de base de données du téléchargement DS2. Effectuer des modifications de taille spécifiques à notre base de données de 20 Go et modifier les lettres de lecteur de manière appropriée.
- 2. Transférer les fichiers depuis notre système de génération de données Linux vers un système Windows exécutant SQL Server.
- 3. Créer des tables de base de données, des procédures stockées et des objets à l'aide des scripts DVD Store fournis.
- 4. Définir le modèle de restauration de base de données sur la consignation en masse afin d'éviter la consignation en excès.
- 5. Charger les données générées dans la base de données. Pour le chargement des données, utiliser l'assistant d'importation de SQL Server Management Studio. Lorsque cela était nécessaire, conserver les options des scripts originaux, comme Enable Identity Insert.
- 6. Créer des index, des catalogues en texte intégral, des clés primaires et des clés étrangères à l'aide des scripts de création de base de données.
- 7. Mettre à jour les statistiques sur chaque table selon les scripts de création de base de données, qui échantillonnent 18 pour cent des données de table.
- 8. Sur l'instance SQL Server, créer une connexion ds2user SQL Server en utilisant le script Transact SQL (TSQL) suivant :

```
USE [master] 
GO 
CREATE LOGIN [ds2user] WITH PASSWORD=N'', 
DEFAULT_DATABASE=[master],
DEFAULT_LANGUAGE=[us english],
CHECK_EXPIRATION=OFF, 
CHECK_POLICY=OFF 
GO
```
- 9. Définir à nouveau le modèle de récupération de la base de données sur full.
- 10. Créer l'index en texte intégral nécessaire à l'aide de SQL Server Management Studio.
- 11. Créer un utilisateur de base de données et mapper cet utilisateur à la connexion SQL Server.
- 12. Effectuer une sauvegarde complète de l'ensemble de la base de données. Cette sauvegarde permet de restaurer les bases de données à l'état vierge.

#### Exécution des tests DVD Store

Nous avons créé une série de fichiers par lots, de scripts SQL et de scripts shell pour automatiser le cycle de test complet. DVD Store produit un metric de commandes par minute, qui est une moyenne d'exécution calculée tout au long du test. Dans ce rapport, nous présentons le dernier metric OPM indiqué par chaque cible.

Chaque cycle de test complet se composait d'étapes générales :

- 1. Nettoyer les résultats précédents du système cible.
- 2. Supprimer la base de données de la cible.
- 3. Restaurer la base de données sur la cible.
- 4. Arrêter les cibles.
- 5. Redémarrer l'hôte cible.
- 6. Attendre une réponse ping du serveur testé et du système client.
- 7. Laisser le serveur de test inactif pendant 10 minutes.
- 8. Démarrer le pilote DVD Store sur les quatre clients.

Nous avons utilisé les paramètres DVD Store 2 suivants pour les tests :

ds2sqlserverdriver.exe --target=<target \_ IP> --ramp\_rate=10 --run\_time=60 --n\_threads=32 --db\_size=20GB --think\_time=0.00 --detailed\_view=Y --warmup\_time=15 --report\_rate=1 --pct\_newcustomers=20 --csv\_output=<drivepath>

Ce projet a été commandé par Dell Technologies.

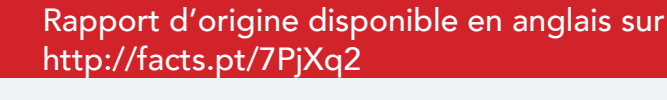

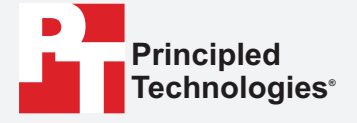

**Facts matter.®**

Principled Technologies est une marque déposée de Principled Technologies, Inc. Tous les autres noms de produit sont les marques commerciales de leurs détenteurs respectifs.

#### CLAUSE DE NON-RESPONSABILITÉ DES GARANTIES ; LIMITATION DES RESPONSABILITÉS :

Principled Technologies, Inc. a fourni des efforts raisonnables afin de garantir l'exactitude et la validité de ses tests. Toutefois, Principled Technologies, Inc. rejette expressément toute garantie, expresse ou implicite, liée aux résultats et analyses des tests, leur exactitude, exhaustivité ou qualité, y compris toute garantie implicite d'adéquation à une utilisation particulière. Toutes les personnes ou entités se basant sur les résultats de tout test le font à leurs propres risques, et reconnaissent que Principled Technologies, Inc., ainsi que ses employés et sous-traitants seront libérés de toute responsabilité pour toute perte ou tout dommage sur le compte de prétendus erreurs ou défauts dans tout résultat ou toute procédure de test.

Principled Technologies, Inc. ne saurait en aucun cas être tenu responsable des dommages indirects, particuliers, consécutifs ou accidentels en relation avec ses tests, même en étant informé de la possibilité de tels dommages. Principled Technologies, Inc. ne saurait en aucun cas être tenu responsable des dommages directs, ne pourra excéder les montants payés dans le cadre des tests de Principled Technologies, Inc. Le seul et unique recours du client est défini par les présentes.